*This document provides steps to 1) upload a copy of Instructional Learner's Permit and 2) enter your Instructional Learner's Permit information into your OADS Student Center. Both steps are required to schedule Behind the Wheel sessions and should be completed within a week of receiving your Instructional Learner's Permit.*

\*OADS is not responsible in delay of services if this step is not completed.

1. Login to your student portal, you can login by [clicking here.](https://www-oregonareadrivingschool-com.is.desdriven.com/DES/login.phtml)

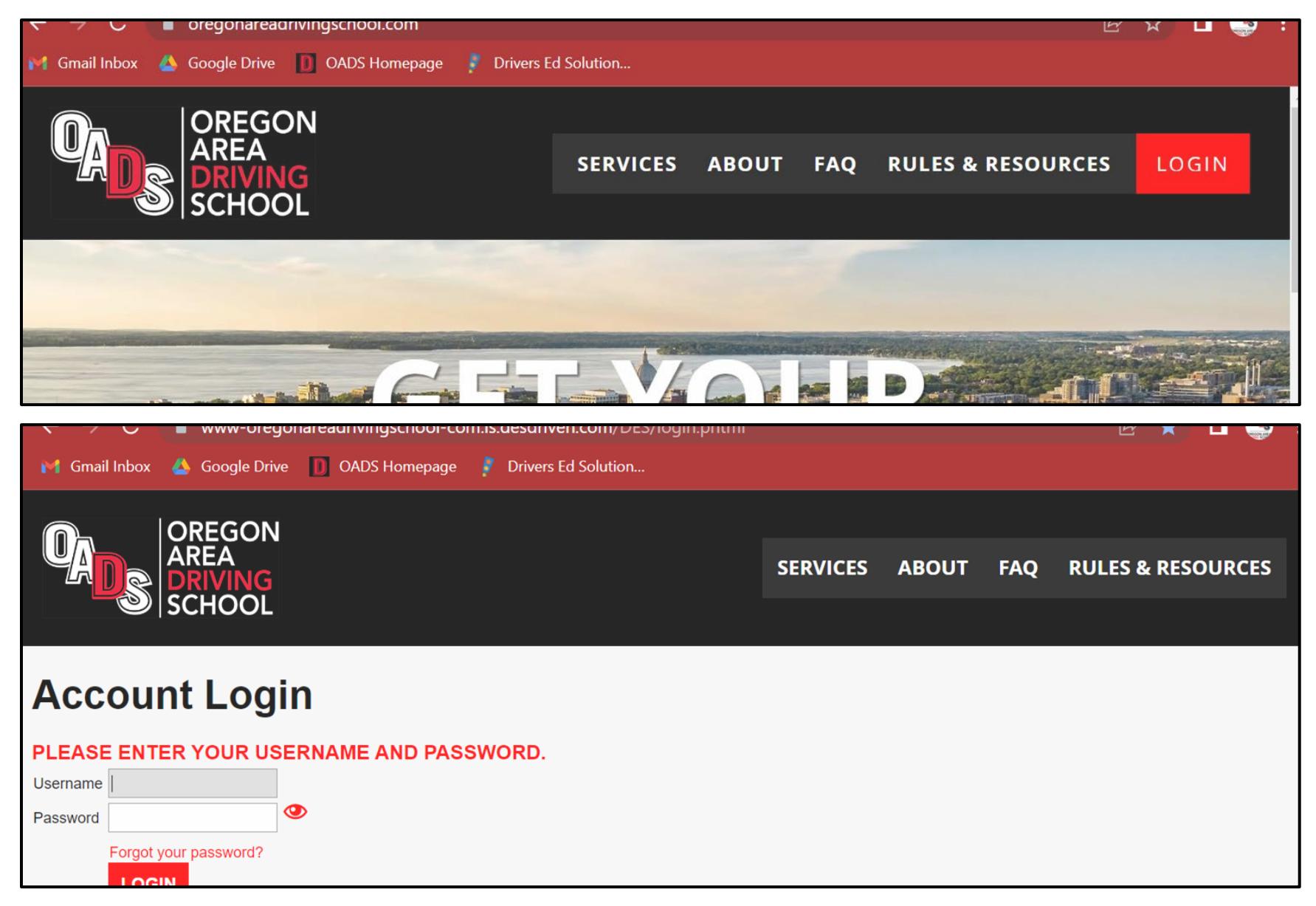

2. Once logged in, you will see the options to *Upload Paperwork* and *Edit Account* on the bottom left-hand side of your Student Center.

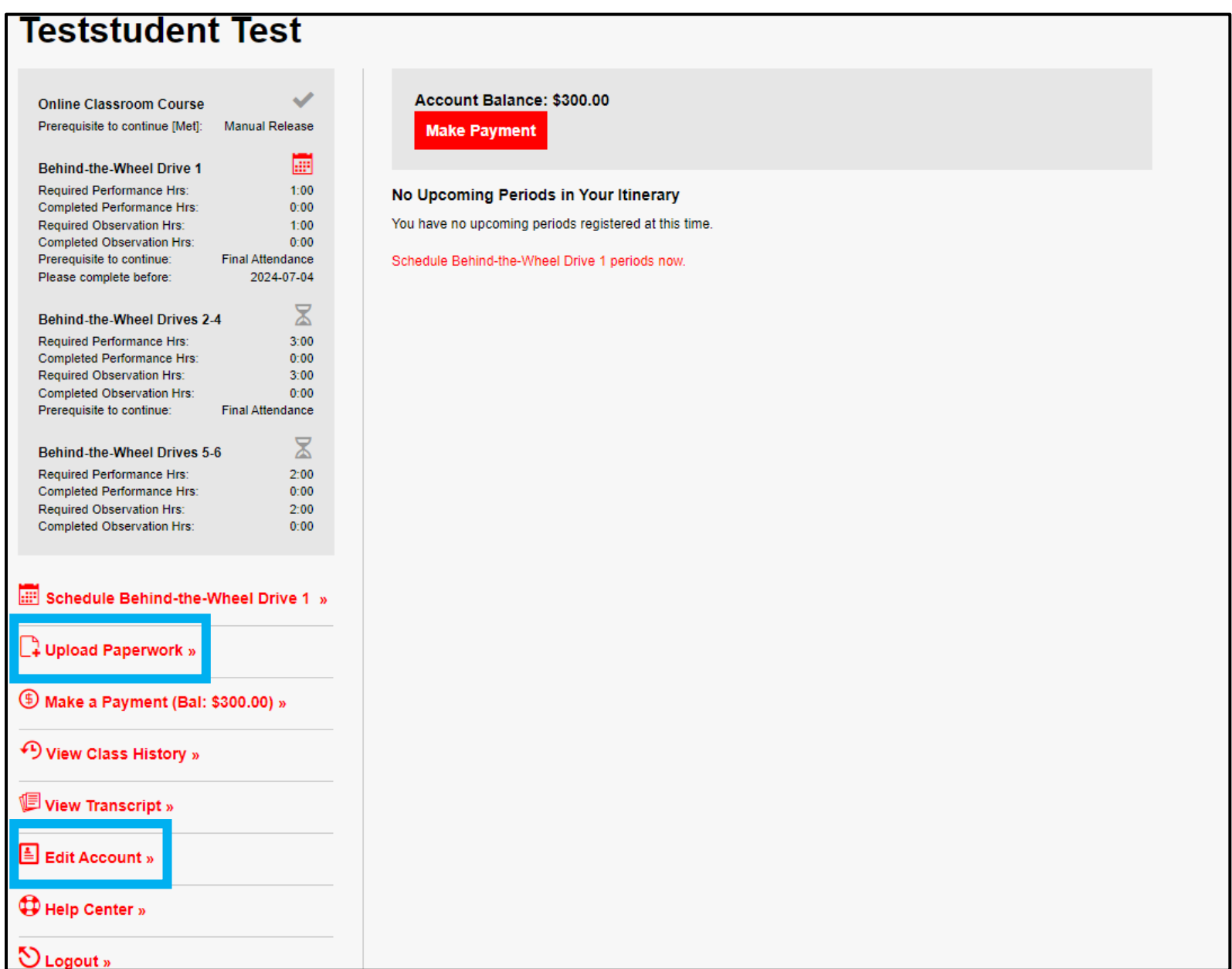

3. When you select **Upload Paperwork** on the Student Center landing page, you will be prompted to upload a picture of the front of your Instructional Learner's Permit. Please follow instructions on the page to ensure you upload the correct file type.

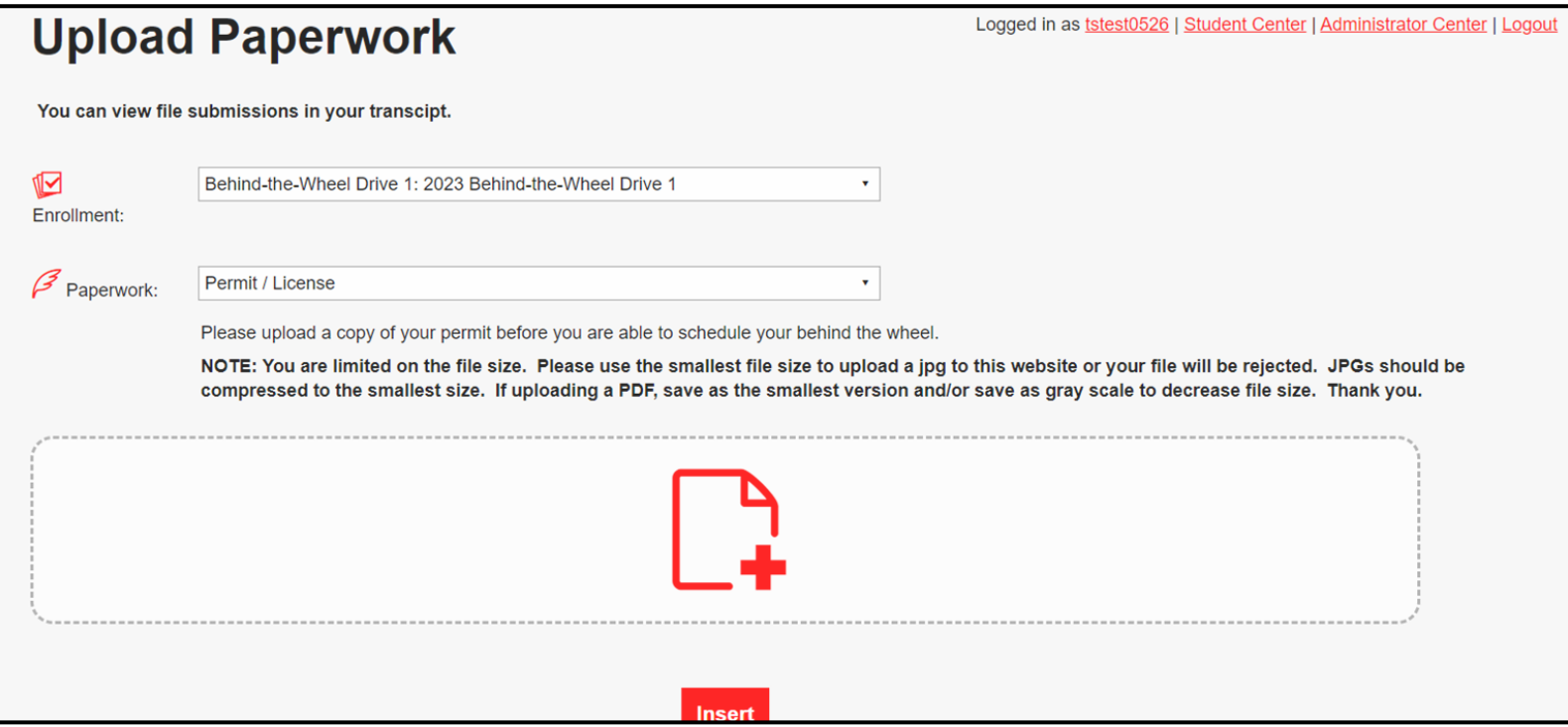

- 4. When you select **Edit Account** on the Student Center landing page, it will take you to your personal information page.
- 5. Please ensure that your phone number and email address are correct as this is how you will receive session reminders.
- 6. Scroll down to the bottom of the page and you will enter permit information. Please enter your permit number (starts with a letter that is the first letter of your last name. Example: starts with letter G if your last name is Gratz), issue date, and expiration date.
- 7. Once your permit infromation is entered, you can click **Update**.
- 8. Done!

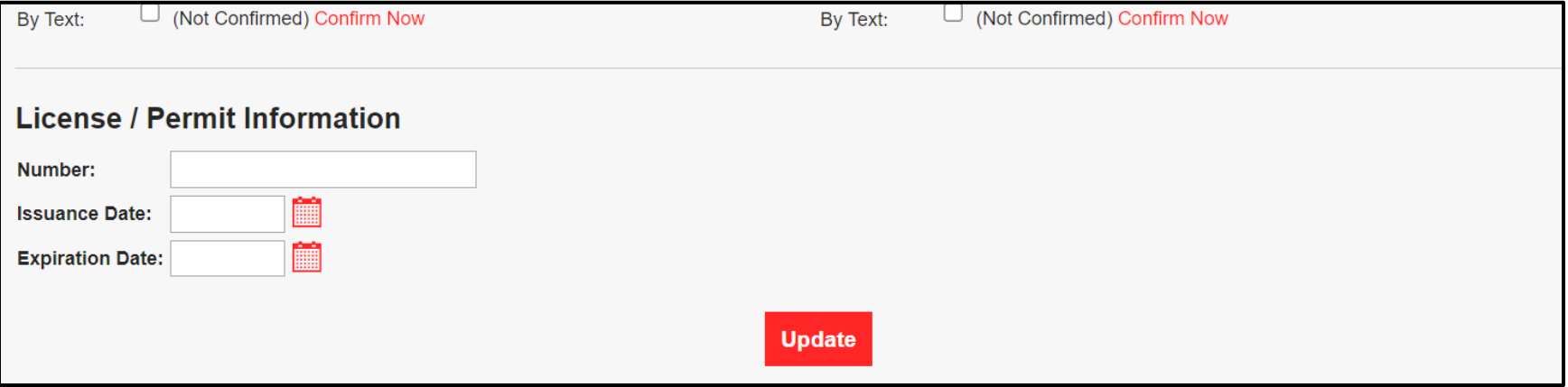